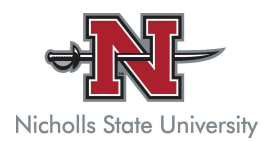

## **NICHOLLS STATE UNIVERSITY LOGIN INFORMATION**

**EMAIL:** Nicholls State University uses Google Mail as your email provider. To access your Nicholls email, simply login to Gmail with the instructions below.

<https://www.nicholls.edu/information-tech/gmail-mobile-setup-instructions>

- Go to Gmail.com
- Click the Sign-In link at the top right
	- Enter your full @nicholls.edu email address
	- Example: [Jdoe1@nicholls.edu](mailto:Jdoe1@nicholls.edu)
- Click **Next**
- Enter your password
- Click **Next**
- Verify your identity using 2-Step Verification. Instructions will be provided on the screen.
	- Note: You may click **Don't ask again for this device** if you are using a personal device to prevent the 2-Step Verification notifications from appearing each login.
- After verification, you will be redirected to your email inbox.

**my.Nicholls.edu**: This is the sign-in instructions for your Banner and Canvas accounts

• **If this is your first time logging in to my.Nicholls.edu**, please visit http://pwd.nicholls.edu to set-up your password.

- Enter your myNichollsID as your username. **Students**, your username is your email address before the @ symbol.
- Enter your **Nicholls email address**.
- DO NOT click the submit button until the "I'm not a robot" box is showing a green check mark.
- An email will be sent to your **Nicholls email account**. Click the link in the email to reset your password.
- Enter your myNichollsID as your username and enter a new password. The password must have a minimum of 8 characters and a combination of 3 of the following: uppercase, lowercase, numbers and/or symbols.
- Confirm your new password
- Click on the "I'm not a Robot" box
- DO NOT click the submit button until the "I'm not a robot" box is showing a green check mark.
- **Your new password will be your Active Directory password**. This will be the same password as your Colonel Card and WEPA password.

**BANNER**: Banner is a secure, web-based approach to accessing your personal and academic information from any computer. Banner is also the platform from which you register for your courses.

## **How to Find Your Schedule in Banner**

- After you have logged into Banner, click on *Student.*
- Click on *Registration.*
- Click on *Concise Student Schedule & Course Materials.*
- Choose the correct term under *Select a Term,* and click *Submit.*
- This is your official schedule.
- If you scroll down, you may click on *Go To Bookstore!* This will take you to a page with a list of books that you will need for the course(s) you are registered for.

## **How to Find Your Transcript in Banner**

- After you have logged into Banner, click on *Student.*
- Click on *Student Records.*
- Click on *Academic Transcript.*
- Click *Submit* (don't change the options under *Transcript Level* and *Transcript Type*).

**CANVAS:** Online course management system used on campus. This is your online classroom. You will find all of your courses listed here. They typically appear 1-2 weeks prior to the beginning of the semester.

● **If you have read all of the above instructions and are still unable to login to Canvas**, please email itsupport@nicholls.edu or call (985) 448-4400.

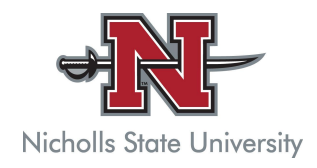